# Kurzanleitung

# **CSN950 MultiHead**

# Volumenmesssystem

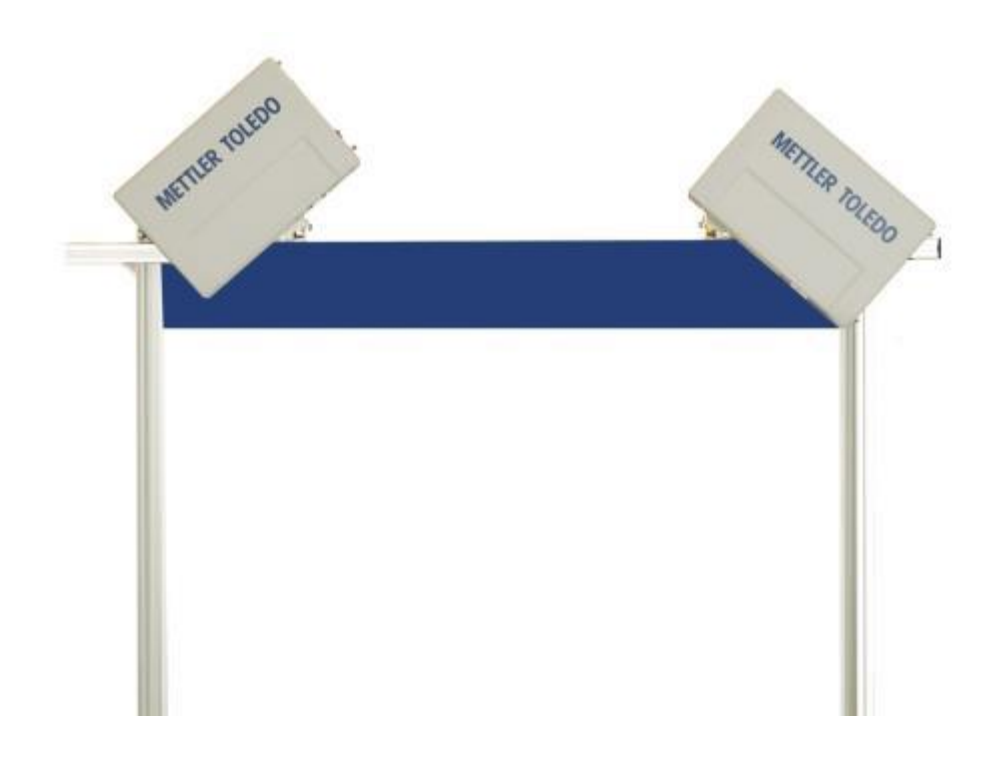

# **CSN950 MultiHead-Kurzanleitung**

# **Inhaltsverzeichnis**

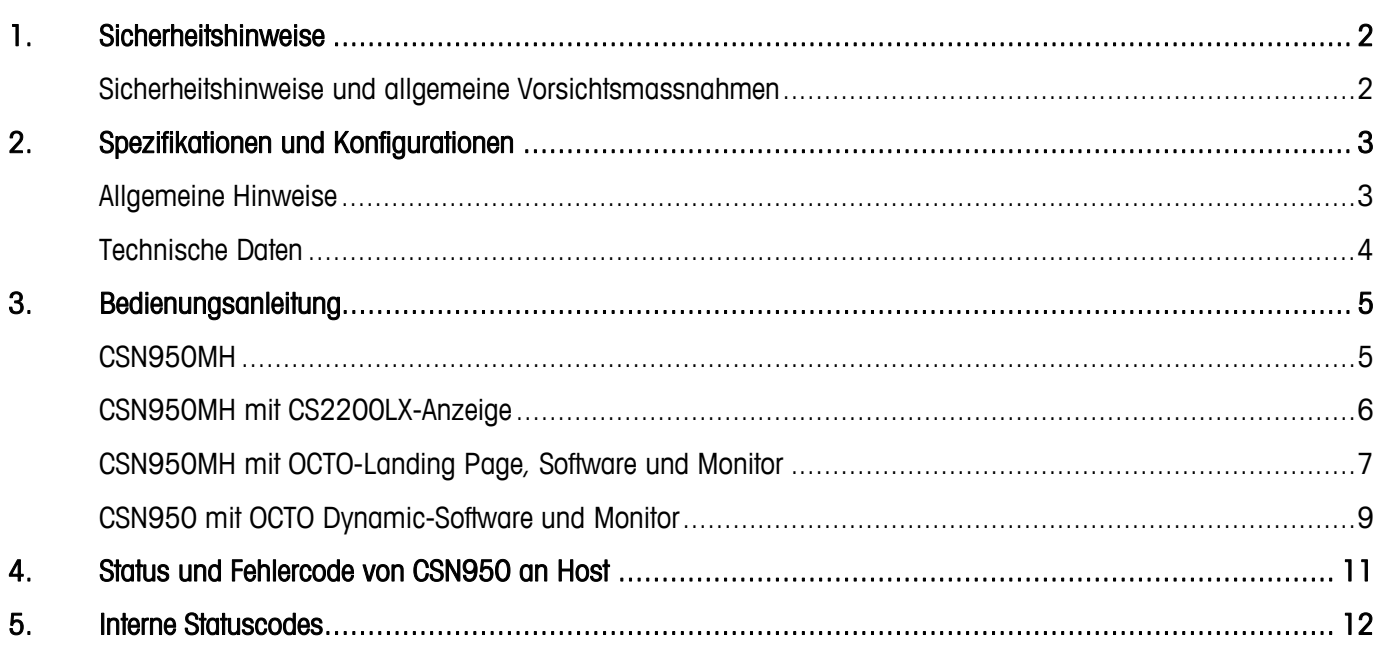

 $\overline{1}$ 

#### <span id="page-3-1"></span><span id="page-3-0"></span>**Sicherheitshinweise und allgemeine Vorsichtsmassnahmen**

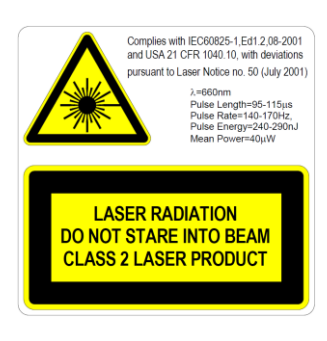

Das CSN950MH ist mit einer Laserdiode der Klasse 2 ausgestattet, die sichtbare (rote) Laserstrahlen mit einer Wellenlänge von 660 nm aussendet. Die Laser-Warnkennzeichnung auf der Aussenseite des Geräts bietet Informationen zu den emittierten Laserstrahlen.

Nicht direkt in den Laserstrahl blicken, sofern dies nicht absolut unvermeidbar ist (allgemeine Empfehlung, die auch für Lasergeräte der Klasse 1 gilt). Falls der direkte Blick in den Laserstrahl erforderlich ist, die Blickdauer auf ein Minimum reduzieren und den Blick aus der grösstmöglichen Entfernung auf den Laserstrahl richten.

Unter keinen Umständen mit einem optischen Vergrösserungsinstrument wie z. B. einem Binokular, einer Lupe, dem Sucher einer ESR-Kamera oder ähnlichen Geräten in den Laserstrahl blicken (dies gilt nicht für Infrarotsichtgeräte; wenn diese jedoch über einen längeren Zeitraum auf den Laserstrahl gerichtet sind, kann dies zu Schäden am Gerät führen).

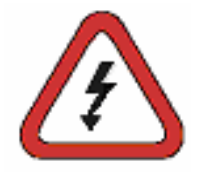

Zum Schutz vor Stromschlägen sind die folgenden Empfehlungen zu beachten: Vor sämtlichen Servicearbeiten ist sicherzustellen, dass das CSN950MH vom Netz getrennt ist.

Vor sämtlichen Servicearbeiten ist anhand ordnungsgemäss kalibrierter Geräte sicherzustellen, dass keine Spannung mehr anliegt.

Vor sämtlichen Servicearbeiten ist sicherzustellen, dass die USV (optional) getrennt ist.

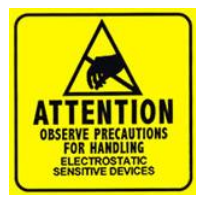

HINWEIS: Nur geschulte Mitarbeiter dürfen den Schrank öffnen oder die vordere Abdeckung abnehmen. Wenn Arbeiten im Geräteinneren von Personen durchgeführt werden, die nicht von CARGOSCAN/METTLER TOLEDO entsprechend qualifiziert sind, erlöschen dadurch sämtliche Garantien und Haftungsansprüche.

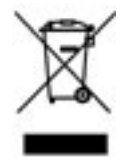

Entsprechend der Europäischen Richtlinie 2002/96/EG über Elektro- und Elektronik-Altgeräte darf dieses Gerät nicht im Haushaltsabfall entsorgt werden. Dies gilt auch für Länder ausserhalb der EU; in diesem Fall gelten die landesspezifischen Anforderungen.

Dieses Produkt ist in Übereinstimmung mit den geltenden örtlichen Vorschriften an einer für Elektro- und Elektronik-Altgeräte ausgewiesenen Sammelstelle zu entsorgen. Fragen richten Sie bitte an die zuständige Behörde oder die Verkaufsstelle dieses Geräts. Wenn dieses Gerät (zur privaten oder gewerblichen Nutzung) an Dritte weitergegeben wird, ist der Inhalt dieser Bestimmung ebenfalls zu beachten. Vielen Dank für Ihren Beitrag zum Schutz der Umwelt.

## <span id="page-4-0"></span>**2. Spezifikationen und Konfigurationen**

#### <span id="page-4-1"></span>**Allgemeine Hinweise**

Das CSN950 MultiHead ist in verschiedenen Konfigurationen erhältlich. Die nachstehenden Alternativen werden am häufigsten verwendet:

- Die Konfigurationen 0 und 1 sind für Stand-alone-Systeme oder für Systemintegratoren, die ihre eigene Integrationssoftware produzieren.
- Die Konfigurationen 2 und 3 verfügen über zusätzliche Software von METTLER TOLEDO, die im Volumenmesssystem installiert ist.
- Wählen Sie aus den nachfolgenden Alternativen die passende Lösung für Ihre Anforderungen aus. Die dazugehörige Bedienungsanleitung finden Sie im Kapitel "Bedienungsanleitung". Drucken Sie die erforderlichen Abschnitte aus und hängen Sie sie in der Nähe der Maschine auf.

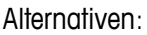

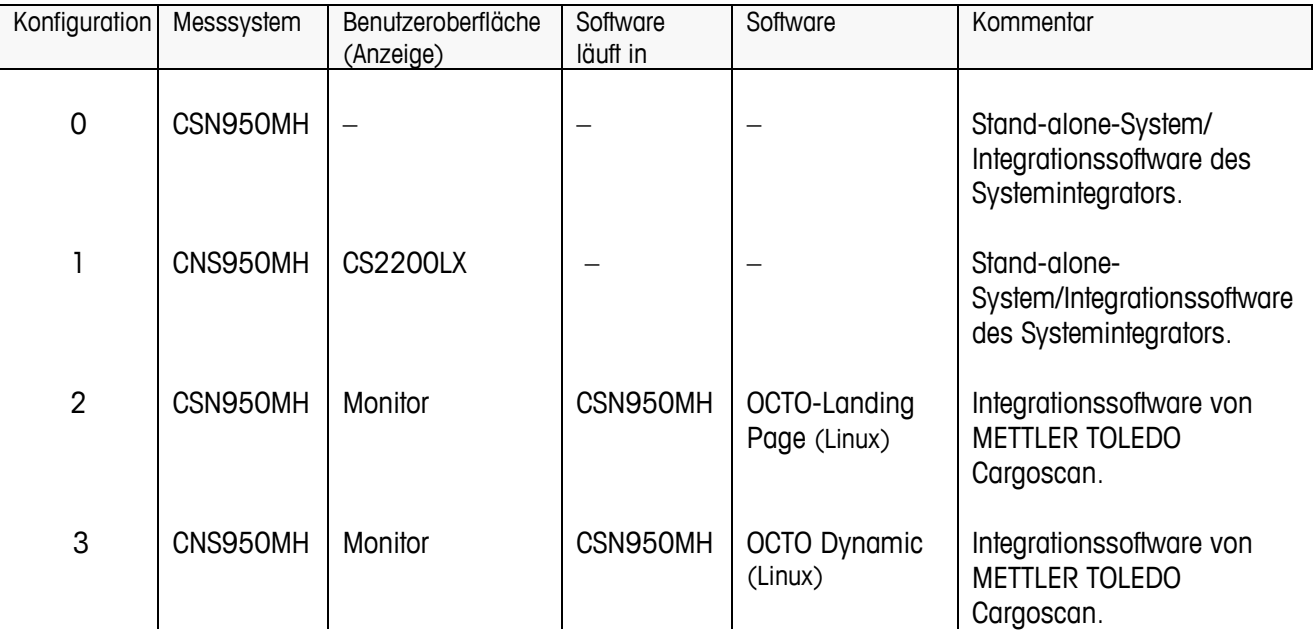

Das CS2200LX kann in Konfiguration 2 und 3 verwendet werden, auch wenn die Kombination nicht gezeigt wird.

#### <span id="page-5-0"></span>**Technische Daten**

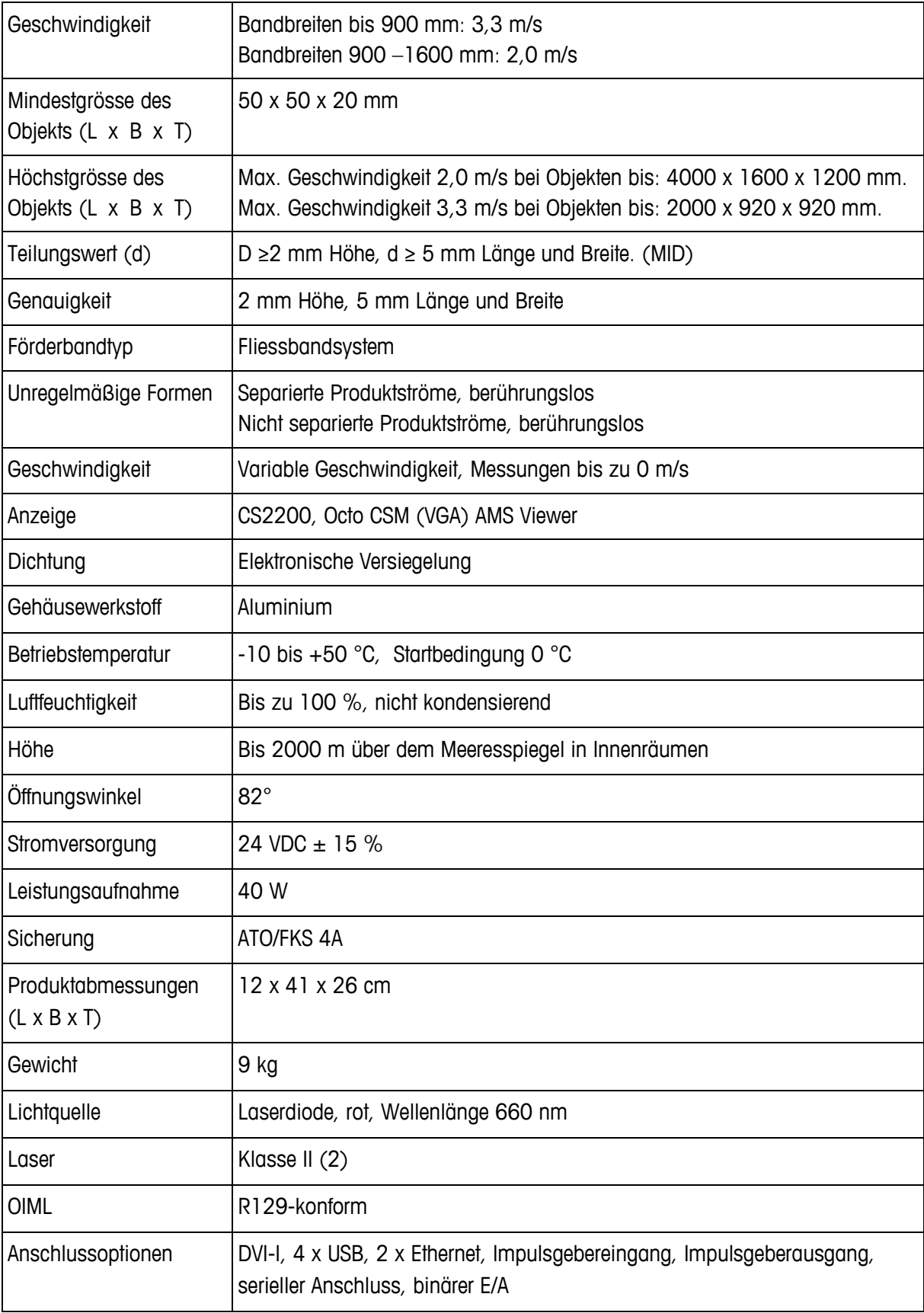

# <span id="page-6-0"></span>**3. Bedienungsanleitung**

#### <span id="page-6-1"></span>**CSN950MH**

#### Ein- und Ausschalten des Systems:

CSN950MH: Der Ein/Aus-Schalter befindet sich in der Nähe der vorderen rechten Ecke. Alle Einheiten müssen ein-/ausgeschaltet werden.

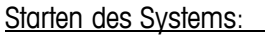

- Nach dem Einschalten leuchtet die Betriebsanzeige auf beiden Einheiten von CSN950MH auf.
- Während der Startsequenz wird der Laserstrahl auf CSN950MH angezeigt.
- Der zweite Scanner wird erst in Betrieb genommen, nachdem der erste gestartet wurde.
- Das Starten beider CSN950MH dauert insgesamt etwa 3 min.

#### Betrieb des Systems:

- 1. Starten Sie das Transportband.
- 2. Legen Sie eine Verpackung mit der stabilsten und längsten Seite nach unten in die Mitte des Förderbands. Lassen Sie sie unter dem CSN950MH durchlaufen.
- 3. Die Volumenmessung wird im Systemintegratorensystem angezeigt. Siehe dazu das Handbuch zu Systemintegratoren.
- 4. Im Scanfeld darf sich nur die zu messende Verpackung befinden.
- 5. Die Messung des nächsten Pakets erfolgt automatisch, wenn es unter dem CSN950MH hindurchläuft.

#### Anhalten des Systems

Kein Anhalten des Systems erforderlich.

Alarme und Fehler:

 Weitere Informationen zur Behebung von Alarmen und Fehlern finden Sie auch in der Bedienungsanleitung und im Installationshandbuch.

Zu vermessende Objekte:

- MID eichfähig: alle Formen. Einzelfluss.
- Nicht eichfähig: siehe Referenzhandbuch.

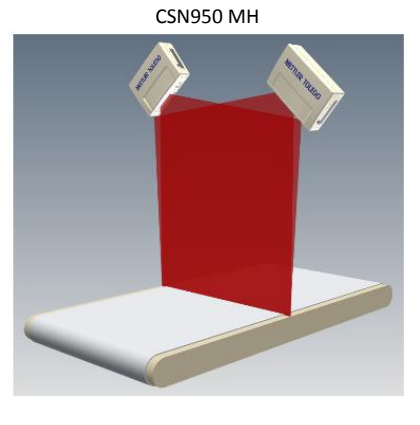

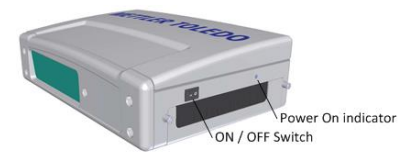

#### <span id="page-7-0"></span>**CSN950MH mit CS2200LX-Anzeige**

#### Ein- und Ausschalten des Systems:

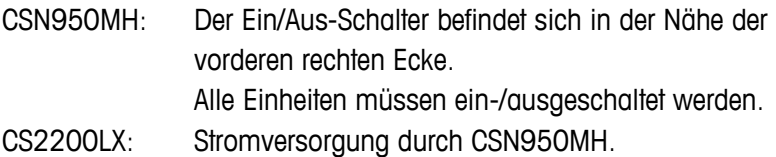

#### Starten des Systems:

- Nach dem Einschalten leuchtet die Betriebsanzeige auf beiden Einheiten von CSN950MH auf.
- Während der Startsequenz wird der Laserstrahl auf CSN950MH angezeigt.
- Der zweite Scanner wird erst in Betrieb genommen, nachdem der erste gestartet wurde.
- Das Starten beider CSN950MH dauert insgesamt etwa 3 min.
- Die Anzeige benötigt 30 60 Sekunden, um den Selbsttest auszuführen. Sobald dies abgeschlossen ist, zeigt die Anzeige 00000 an.

#### Betrieb des Systems:

- 6. Starten Sie das Transportband.
- 7. Legen Sie eine Verpackung mit der stabilsten und längsten Seite nach unten in die Mitte des Förderbands. Lassen Sie sie unter dem CSN950MH durchlaufen.
- 8. Die Volumenmessung wird automatisch auf dem LX2200 angezeigt und nach einer Weile zurückgesetzt.
- 9. Die Messresultate werden ausserdem an den Hostcomputer gesendet.
- 10. Im Scanfeld darf sich nur die zu messende Verpackung befinden.
- 11. Die Messung des nächsten Pakets erfolgt automatisch, wenn es unter dem CSN950MH hindurchläuft.

#### Anhalten des Systems

Kein Anhalten des Systems erforderlich.

Alarme und Fehler:

 Weitere Informationen zur Behebung von Alarmen und Fehlern finden Sie auch in der Bedienungsanleitung und im Installationshandbuch.

Zu vermessende Objekte:

- MID eichfähig: alle Formen. Einzelfluss.
- Nicht eichfähig: siehe Referenzhandbuch.

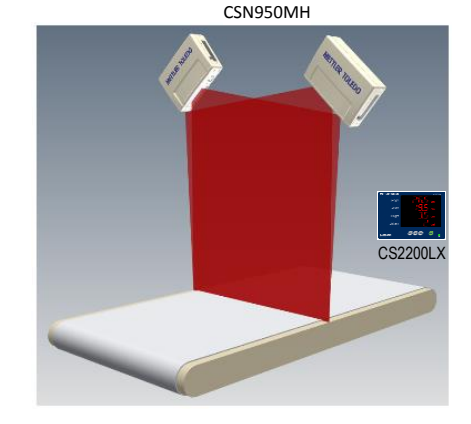

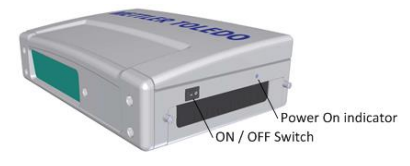

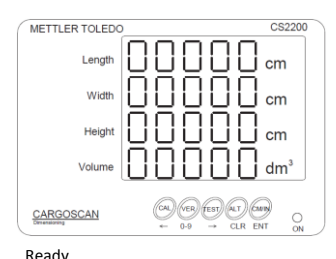

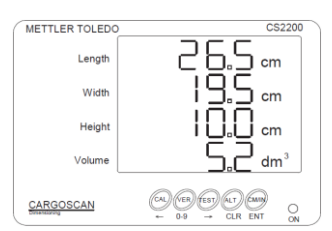

Successful measurement

#### <span id="page-8-0"></span>**CSN950MH mit OCTO-Landing Page, Software und Monitor**

#### Ein- und Ausschalten des Systems:

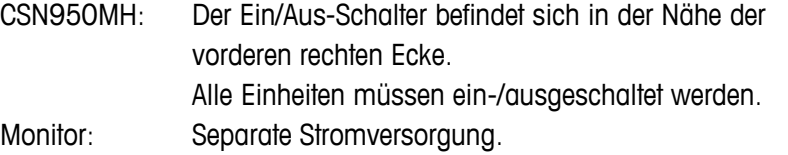

#### Starten des Systems:

- Nach dem Einschalten leuchtet die Betriebsanzeige auf beiden Einheiten von CSN950MH auf.
- Während der Startsequenz wird der Laserstrahl auf CSN950MH angezeigt.
- Der zweite Scanner wird erst in Betrieb genommen, nachdem der erste gestartet wurde.
- Das Starten beider CSN950MH dauert insgesamt etwa 3 min. Nach Abschluss wird auf dem Monitor die OCTO-Landing Page angezeigt.

#### Betrieb des Systems:

- 1. Starten Sie das Transportband.
- 2. Legen Sie eine Verpackung mit der stabilsten und längsten Seite nach unten in die Mitte des Förderbands. Lassen Sie sie unter dem CSN950MH durchlaufen.
- 3. In der OCTO-Landing Page wird das Paket auf dem Förderband animiert, wenn das Paket das Volumenmesssystem CSN950 passiert hat.
- 4. Der Status des Scanresultats des Volumenmesssystems wird im Animationsfenster mit einem Farbcode angezeigt.

Siehe "Animationsfarbendefinition"

Der Status wird auch im Protokoll über dem Animationsfenster angezeigt.

- 5. Die Messresultate werden ausserdem an den Hostcomputer gesendet.
- 6. Im Scanfeld darf sich nur die zu messende Verpackung befinden.
- 7. Die Messung des nächsten Pakets erfolgt automatisch, wenn es unter dem CSN950MH hindurchläuft.

#### Anhalten des Systems

Kein Anhalten des Systems erforderlich.

- MID eichfähig: alle Formen. Einzelfluss.
- Nicht eichfähig: siehe Referenzhandbuch.

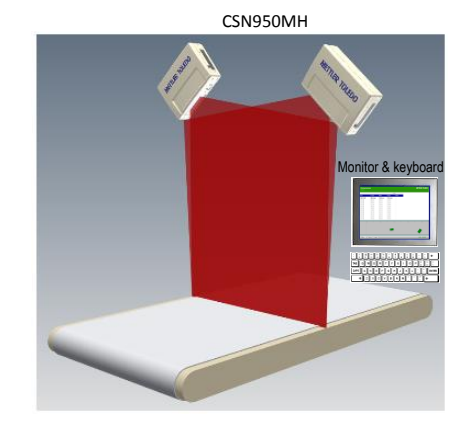

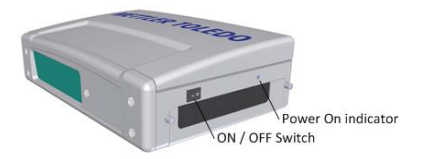

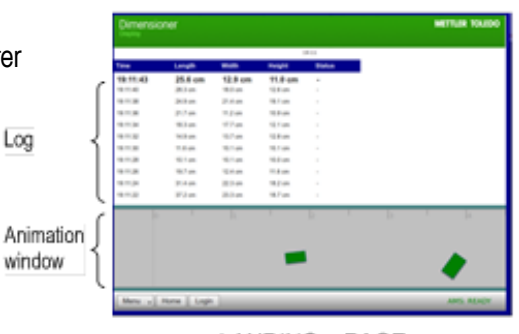

LANDING - PAGE

Alarme und Fehler:

- HINWEIS: Wenn nach einer fehlgeschlagenen Nullstellung weiter gemessen wird, kann dies zu fehlerhaften Gewichts- und Volumenwerten führen.
- Rote Bildschirmfarbe: System- oder Messfehler. Der Bediener prüft den Bildschirm und ergreift dem Fehler entsprechende Massnahmen. Weitere Informationen zur Behebung von Alarmen und Fehlern finden Sie auch in der Bedienungsanleitung und im Installationshandbuch.

#### <span id="page-10-0"></span>**CSN950 mit OCTO Dynamic-Software und Monitor**

#### Ein- und Ausschalten des Systems:

CSN950MH: Der Ein/Aus-Schalter befindet sich in der Nähe der vorderen rechten Ecke. Alle Einheiten müssen ein-/ausgeschaltet werden. Monitor: Separate Stromversorgung.

#### Starten des Systems:

- Nach dem Einschalten leuchtet die Betriebsanzeige auf beiden Einheiten von CSN950MH auf.
- Während der Startsequenz wird der Laserstrahl auf CSN950MH angezeigt.
- Der zweite Scanner wird erst in Betrieb genommen, nachdem der erste gestartet wurde.
- Das Starten beider CSN950MH dauert insgesamt etwa 3 min. Nach Abschluss wird auf dem Monitor der OCTO Dynamic-Softwarebildschirm angezeigt.

#### Betrieb des Systems:

- 1. Starten Sie das Transportband.
- 2. Legen Sie eine Verpackung mit der stabilsten und längsten Seite nach unten in die Mitte des Förderbands. Lassen Sie sie unter dem CSN950MH durchlaufen.
- 3. Sobald das Paket CSN950MH passiert hat, animiert die OCTO-Software das Paket auf dem Band. Leg
- 4. Der Status des Scanresultats des Volumenmesssystems wird im Animationsfenster mit einem Farbcode angezeigt. Siehe "Animationsfarbendefinition". Der Status wird auch im Protokoll über dem Animationsfenster angezeigt. Anima
- 5. Die OCTO Dynamic-Software sendet das Messresultat an den Hostrechner.
- 6. Im Scanfeld darf sich nur die zu messende Verpackung befinden.
- 7. Die Messung des nächsten Pakets erfolgt automatisch, wenn es unter dem CSN950MH hindurchläuft.

#### Anhalten des Systems

Kein Anhalten des Systems erforderlich.

#### Zu vermessende Objekte:

- MID eichfähig: alle Formen. Einzelfluss.
- Nicht eichfähig: siehe Referenzhandbuch.

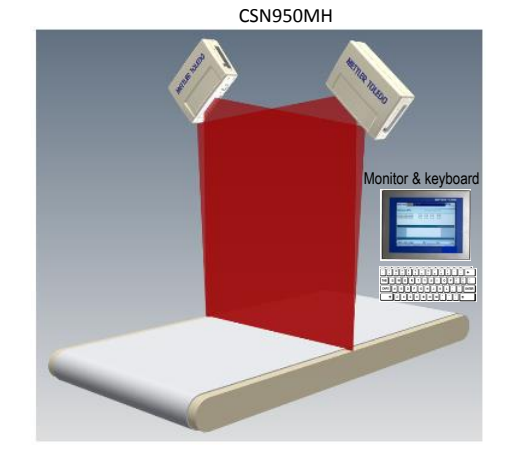

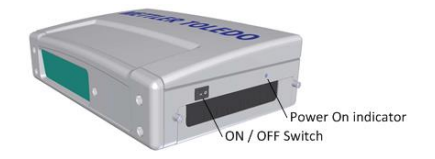

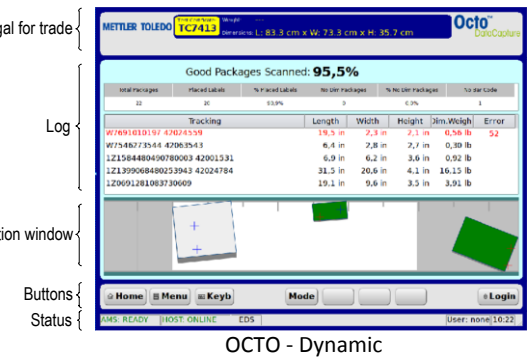

#### Alarme und Fehler:

- HINWEIS: Wenn nach einer fehlgeschlagenen Nullstellung weiter gemessen wird, kann dies zu fehlerhaften Gewichts- und Volumenwerten führen.
- Das rote Feld oben im Feld LOG weist auf einen Fehler hin.
- System- oder Messfehler. Der Bediener prüft den Bildschirm und ergreift dem Fehler entsprechende Massnahmen.
- Weitere Informationen zur Behebung von Alarmen und Fehlern finden Sie auch in der Bedienungsanleitung und im Installationshandbuch.

## <span id="page-12-0"></span>**4. Status und Fehlercode von CSN950 an Host**

Die folgenden Meldungen werden als Zahlencodes an den Host übertragen.

Die Meldungen werden auf dem Monitor im Eichfähigkeitsfeld und auf der CS2200LX-Anzeige angezeigt.

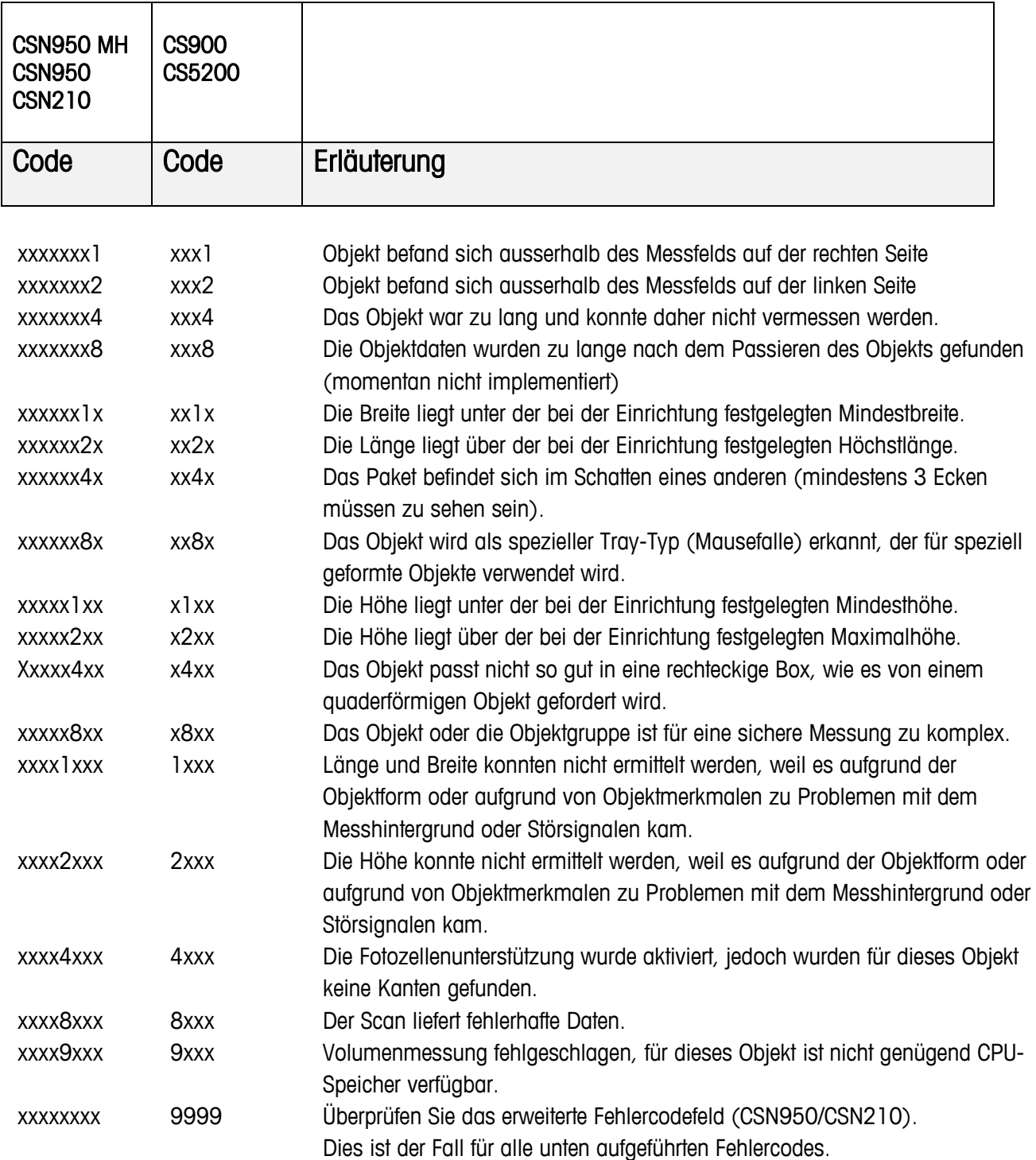

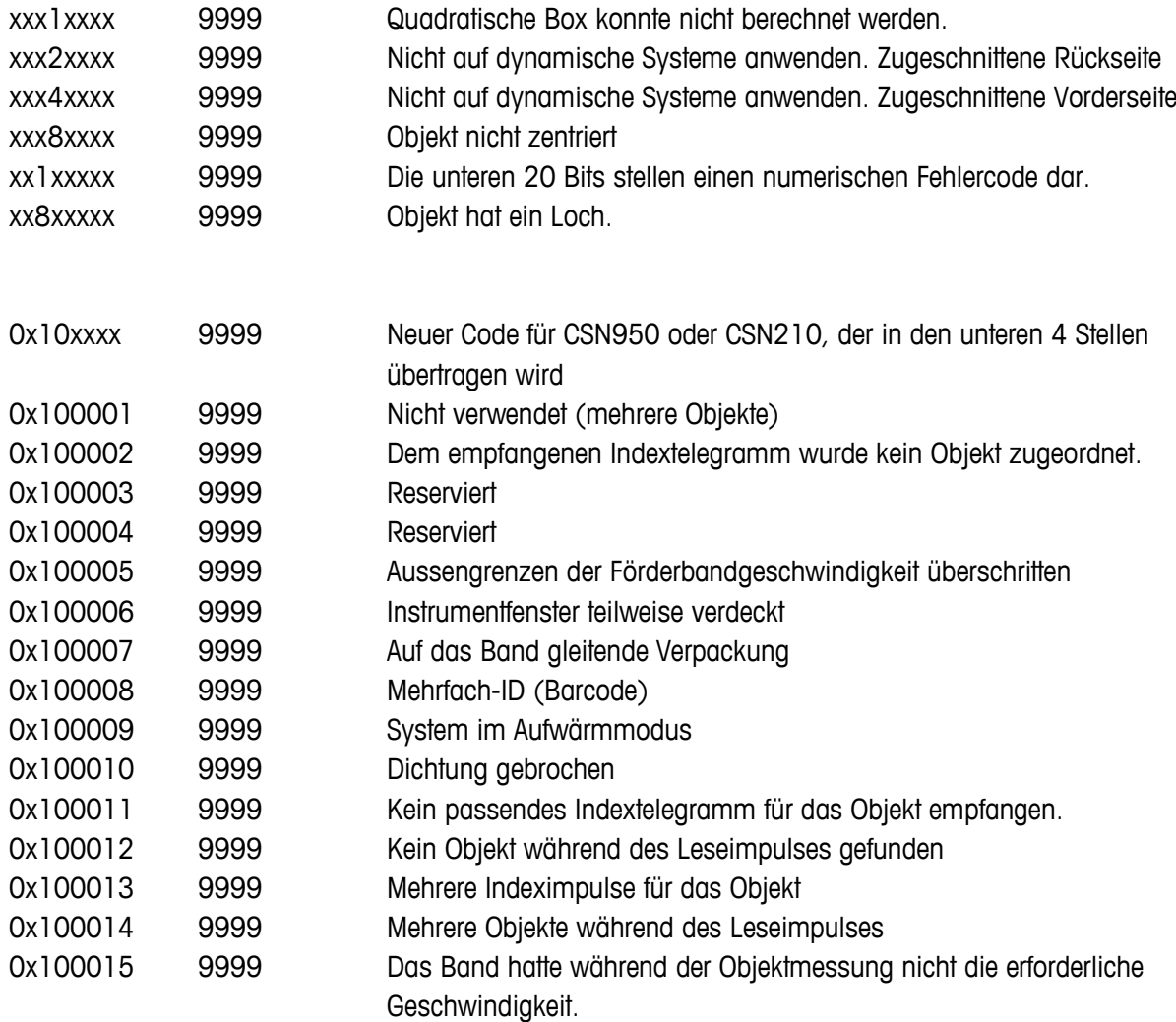

### <span id="page-13-0"></span>**5. Interne Statuscodes.**

Die Software des CSN950MH ist in unterschiedliche Module unterteilt. Jedes Modul kann seinen eigenen Statuscodesatz erstellen.

Die erste Ziffer des Codes (4-stelliger Code) steht für die Modulnummer.

2 -> Modul Sau

- 3 -> Modul Saulib
- 4 -> Modul Dims-Eingabe
- 5 -> Modul Dims
- 7 -> Modul Hostem

Detailliertere Informationen erhalten Sie im Referenzhandbuch.

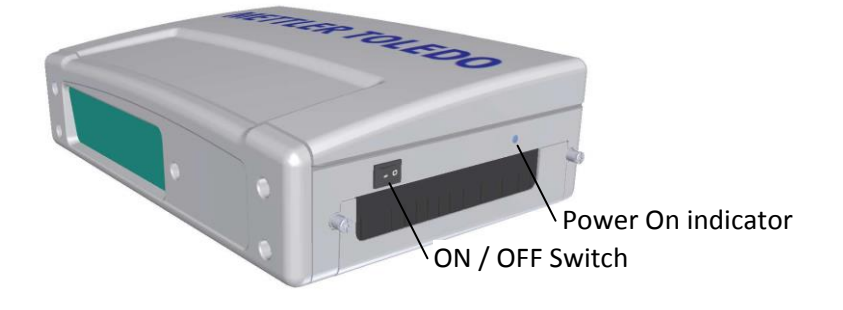

#### **www.mt.com/CSN950**

Besuchen Sie uns

#### **Mettler-Toledo Cargoscan** Ulvenveien 92B 0581-Oslo Norway

© 2016 METTLER TOLEDO, Rev. 01, 03/2016 Dokumentversion 1-

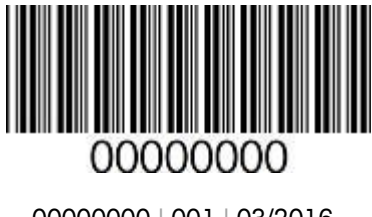